### **N1MM for Beginners W3SZ and K3TUF**

**ALCANON U** 

 $\Box$ 

 $\mathbb{R}$ 

**N1MM** 

# Agenda for Today

- Introduction, Download, Installation (K3TUF -> IT Support)
- Configuration
- The Entry Window
- Other N1MM Windows Care Care
- Setting Up For A Contest
- Mock Contest
- (Optional Additional Topics)

- World's most popular CONTEST logging program
- For CW, phone, digital modes, its combination of contestoptimized features is unmatched

**"N1MM+ is not a general-purpose logger; there is no support for chasing awards like DXCC and WAS, and there are no QSL management features. For those functions, you should be using a general logging program".**

It does permit logging for General DXing, DXpedition, DXSatellite and VHF DX operations with limited features for these purposes.

- Major VHF contests are supported
- Provides excellent support for VHF and up contesting, including transverter support
- SHF bands supported up to and including 241 GHz
- Supports Rover operations
- Provides excellent Digital support. Will provide automatic logging of WSJTX contacts when those contacts are logged in WSJTX.

- Provides automatic beam heading support and rotator control via N1MM Rotor, PSTRotorAZ, or ARSWIN
- Has Integrated Telnet/DXCluster support
- Uses sound card for DVK (Digital Voice Keyer), but also has interface for W9XT, other hardware DVKs
- Provides automatic CW generation using LPT and USB ports

- Single operator can do simple single operator mode, or SO2V (Single Operator Two VFO) mode, or SO2R (Single Operator Two Radio) mode
- Supports microHAM, OTRSP SO2R protocols
- Provides legacy LPT support for old systems (XP/Vista/Windows 7) for antenna selection, radio selection, **PTT**
- Supports multi-user multi-computer networked logging (Multi-Op support)

### A Brief History of N1MM Logger Plus

- Tom Wagner, N1MM, is the driving force behind N1MM Logger +
- Tom graduated from MIT in 1971
- In 2000 he began working on what has turned into N1MM Logger +
- Co-developers include N2AMG, K3CT, N2IC, KU7T, VE3KI, K8UT, N4ZR, and NA3M

### A Brief History of N1MM Logger Plus

- The earlier version of the software was called "N1MM Logger" and with a major upgrade around 2014 the name was changed to "N1MM Logger +"
- The program is very actively developed, generally with an update every week, sometimes more often

# Where to go for N1MM Help

- The N1MM Website:
- <http://n1mm.hamdocs.com/tiki-index.php>
- Documents:
	- Getting Started Digging Deeper References
	- Frequently Asked Questions
- Pdf manual (887 pages):
	- [https://n1mm.hamdocs.com/tiki-download\\_file.php?fileId=3095](https://n1mm.hamdocs.com/tiki-download_file.php?fileId=3095)

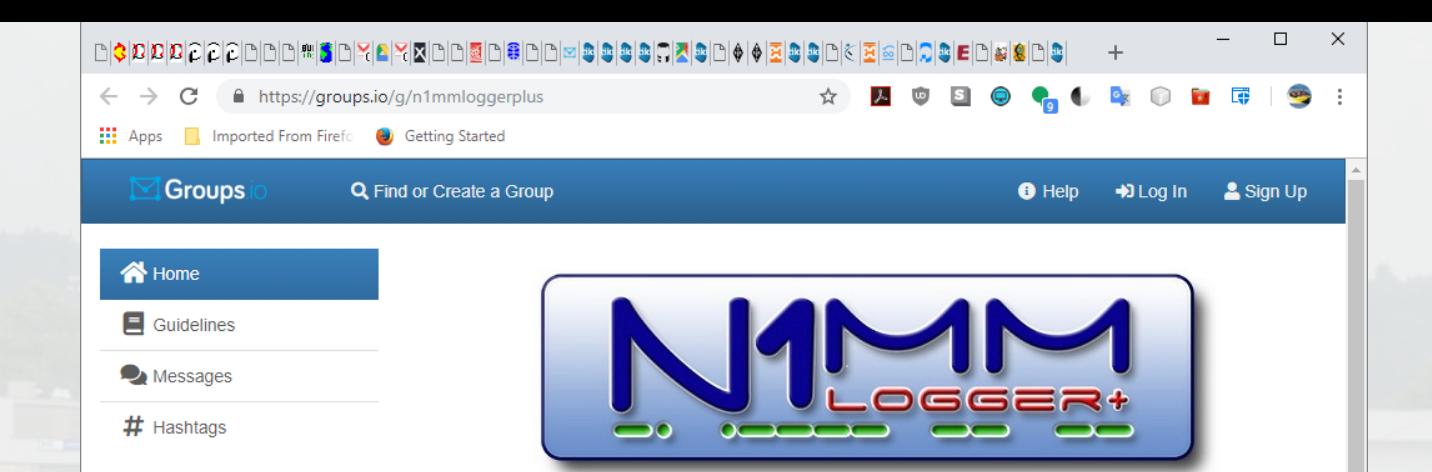

#### N1MM+ N1MMLoggerPlus@groups.io

#### **Group Description**

The official platform for discussing the N1MM Logger Plus contest logging program.

N1MM Logger+ (aka N1MM+) is free contesting software that supports virtually all amateur radio contests. If a contest is not supported now, it can usually be added using the Logger's "user-defined contest" feature. N1MM+ is not a general-purpose logger; there is no support for chasing awards like DXCC and WAS, and there are no QSL management features. For those functions, you should be using a general logging program. You can export contest logs from N1MM+ in ADIF format and import them into almost any general logging program for tracking awards and generating QSLs.

#### **Group Information**

#### http://n1mm.hamdocs.com

- · 3.815 Members
- 9,950 Topics, Last Post: 7:18pm
- Started on 3/21/14
- **N** Feed

#### **Group Settings**

- All subscribers can post to the group.
- ✔ Posts to this group do not require approval from the moderators.
- $\checkmark$  Posts from new users require approval from the moderators.
- Messages are set to reply to group.
- ▲ Subscriptions to this group do not require approval from the moderators.
- Archives are visible to anyone.
- Wiki is visible to subscribers only.
- # Only moderators can create hashtags.
- ◯ Members can edit their posts.
- O Members can set their subscriptions to no email.

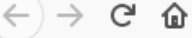

1 www.givf.com

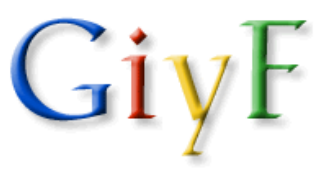

Google is your Friend, but you don't seem to understand!

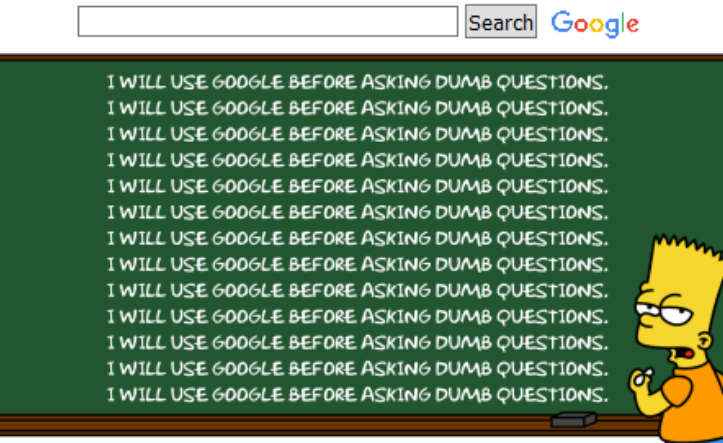

Someone thinks you're too lazy to use Google before asking a question. Now someone is tired of answering stupid questions and sent you a link to this site to point out that you can easily find the answer yourself. Please do so.

We hope it helps.

Have a wonderful day.

 $\mathbb{I}\mathbb{N} \quad \mathbb{II} \quad \mathbb{S}^4 \quad \mathbb{ID} \quad \mathbb{C}^1 \quad \mathbb{\supseteq}$ 

 $\cdots$   $\bullet$   $\bullet$  | Q Search

 $\mathbb{I} \mathbb{I} \mathbb{$ 

*<u>O* qiybf.com</u>

 $(+) \rightarrow C$   $\Omega$ 

# Google Is Your Best Friend ...

... but it seems you haven't recognized it yet!

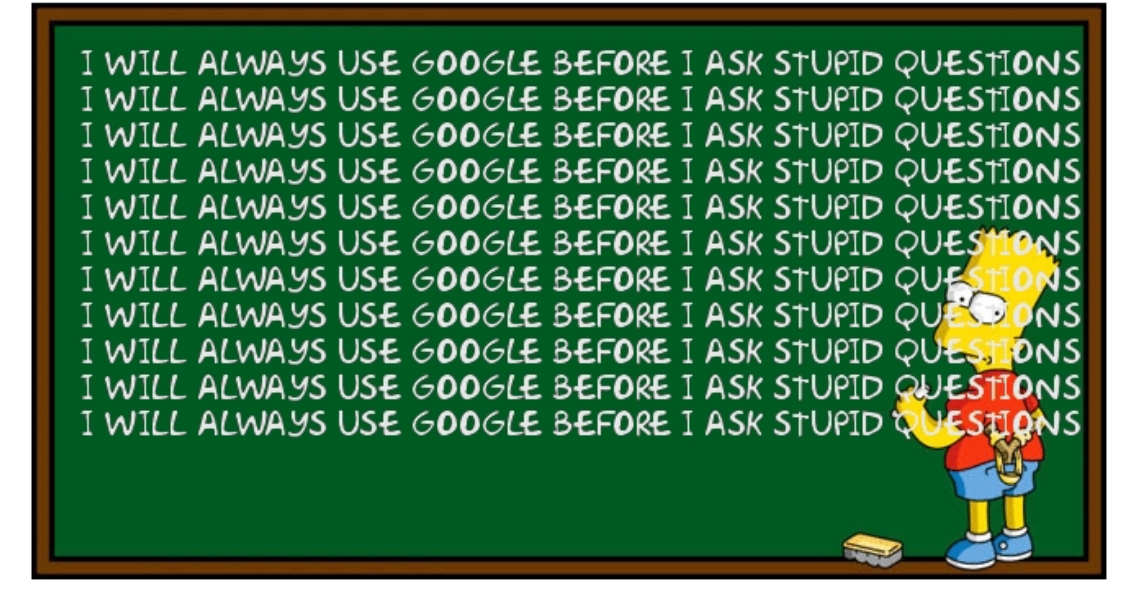

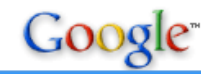

### **Google Is Your Friend All Smart People Use Google**

It Appears That You Are Not One Of Them

I will use Google before asking dumb questions. I will use Google before asking dumb questions. I will use Google before asking dumb questions. I will use Google before asking dumb questions. I will use Google before asking dumb questions. I will use Google before asking dumb questions. www.mrburns.nl before asking dumb questions. I will use Google before asking dumb questions. I will use Google before asking dumb questions. I will use Google before asking dumb questions. I will use Google hafore asking dumb questions. I will use Google before asking dumb qu I will use Google before asking dumb questions. I will use Google asking dumb questions. I will use Google before asking dumb q I will use Google before asking dumb questions. I will use Google was asking dumb questions. I will use Google before asking dumb crees r a

Someone thinks you are an idiot because you were too stupid to check Google before asking a question. They gave you a link to this site as a joke. The fact that you followed it pretty much proves the point.

Hope that helps.

Have a nice day.

### Today's Slides are Available at:

- w3sz.com
	- Then click on first link, "Mt. Airy VHF Radio Club (Pack Rats) – related"
	- Then scroll to "Recent Pack Rats Conference Presentations by W3SZ"
	- PDF versions of my slide sets will be there

# Getting Started

- Minimum Hardware Requirements:
	- -1.6 GHz single core processor
	- -at least 1024 x 768 (SVGA) or 1366 x 768 (720p) for wide screen monitor
	- -Serial port or USB-Serial adapter for Radio Control
	- -Serial port, USB-Serial adapter, parallel port or Winkey for CW keying & PTT
	- -USB or parallel port for SO2R (MicroHam or OTRSP protocols)

 -THE ONLY USB-to-LPT converter that works with N1MM is PIEXX SO2RXLAT

# Getting Started

- Supported Operating Systems:  **WINDOWS ONLY**
	- XP SP3
	- Vista 32/64
	- 7 32/64
	- 8 32/64
	- 10 32/64

# Downloading the Software

- [http://n1mm.hamdocs.com/tiki-index.php?page=Downloadi](http://n1mm.hamdocs.com/tiki-index.php?page=Downloading+the+Software&structure=N1MM+Logger+Documentation) [ng+the+Software&structure=N1MM+Logger+Documentatio](http://n1mm.hamdocs.com/tiki-index.php?page=Downloading+the+Software&structure=N1MM+Logger+Documentation) [n](http://n1mm.hamdocs.com/tiki-index.php?page=Downloading+the+Software&structure=N1MM+Logger+Documentation)
- The first time you download N1MM, you need to download the Full Installer
- Go to above link and Click on "Files" and then on "N1MMplus Full Install" and save the file to your hard drive.
- After you have installed N1MM you can easily update it from within the program.

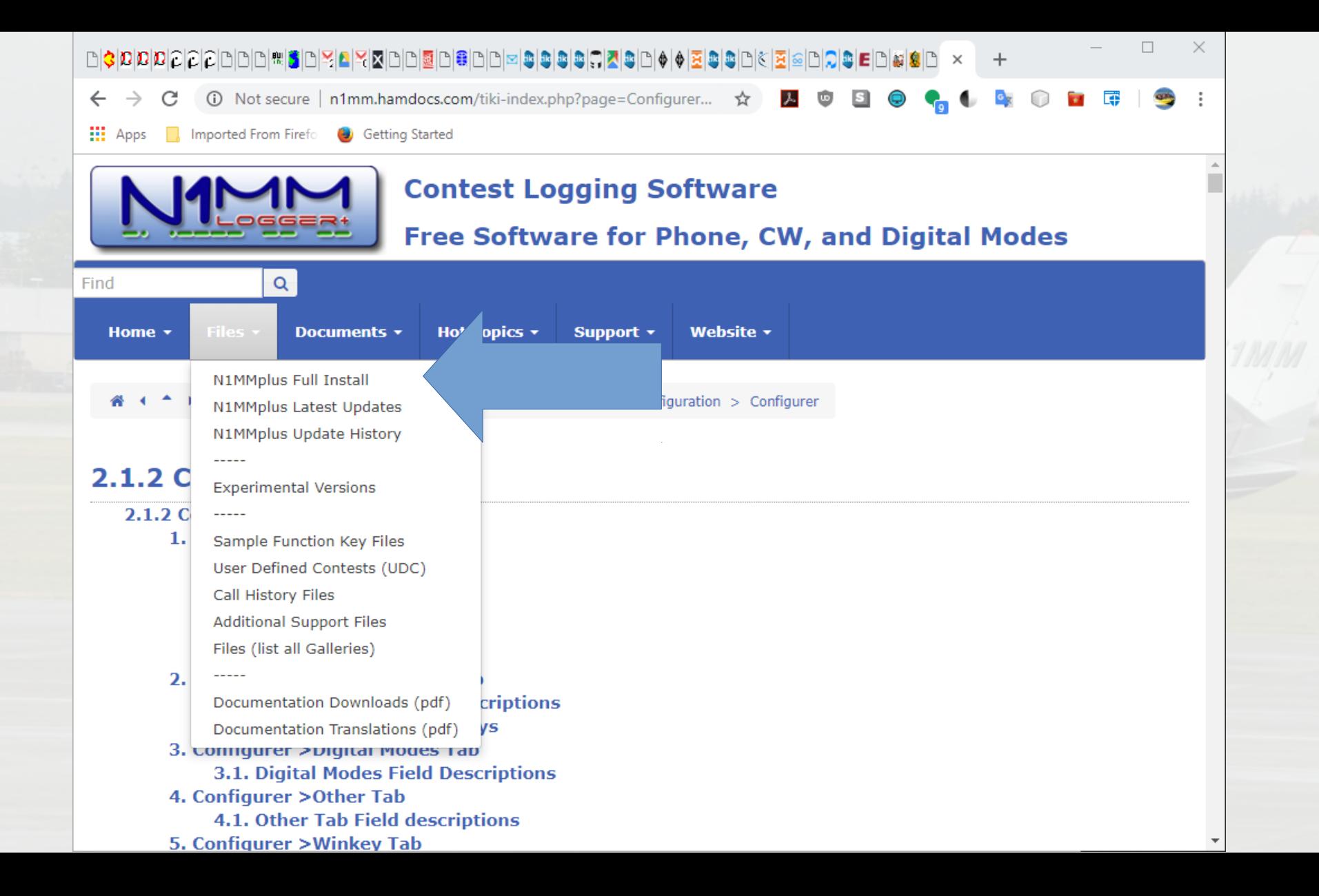

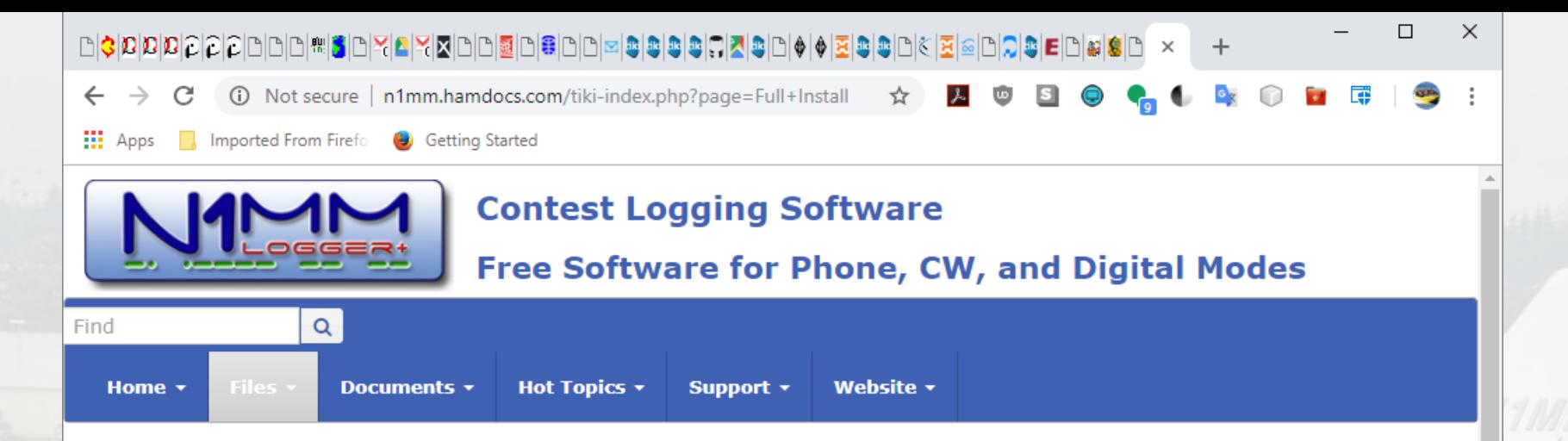

#### **N1MM Logger Plus Full Install**

#### **0** New to N1MM?

Installing N1MM Logger+ for the first time is a two-step process. You must first download and run the Full Install (sometimes also referred to as the Base Install), followed by downloading and running the Latest Update. Each latest update includes significant upgrades, but unless you do the Full Install, subsequent updates will not have all the files they need to operate properly. After performing the Full Install, DO NOT launch the program. Proceed directly to downloading and running the Latest Update (>Files >Latest Update) installer before using the program.

#### To Download the Full Install program, CLICK HERE TO DOWNLOAD FULL INSTALLER

#### **0** Just starting with N1MM+?

We strongly encourage you to join the N1MMLoggerplus Groups. IO email reflector. Click here to join the N1MMLoggerPlus Reflector<sup>7</sup>

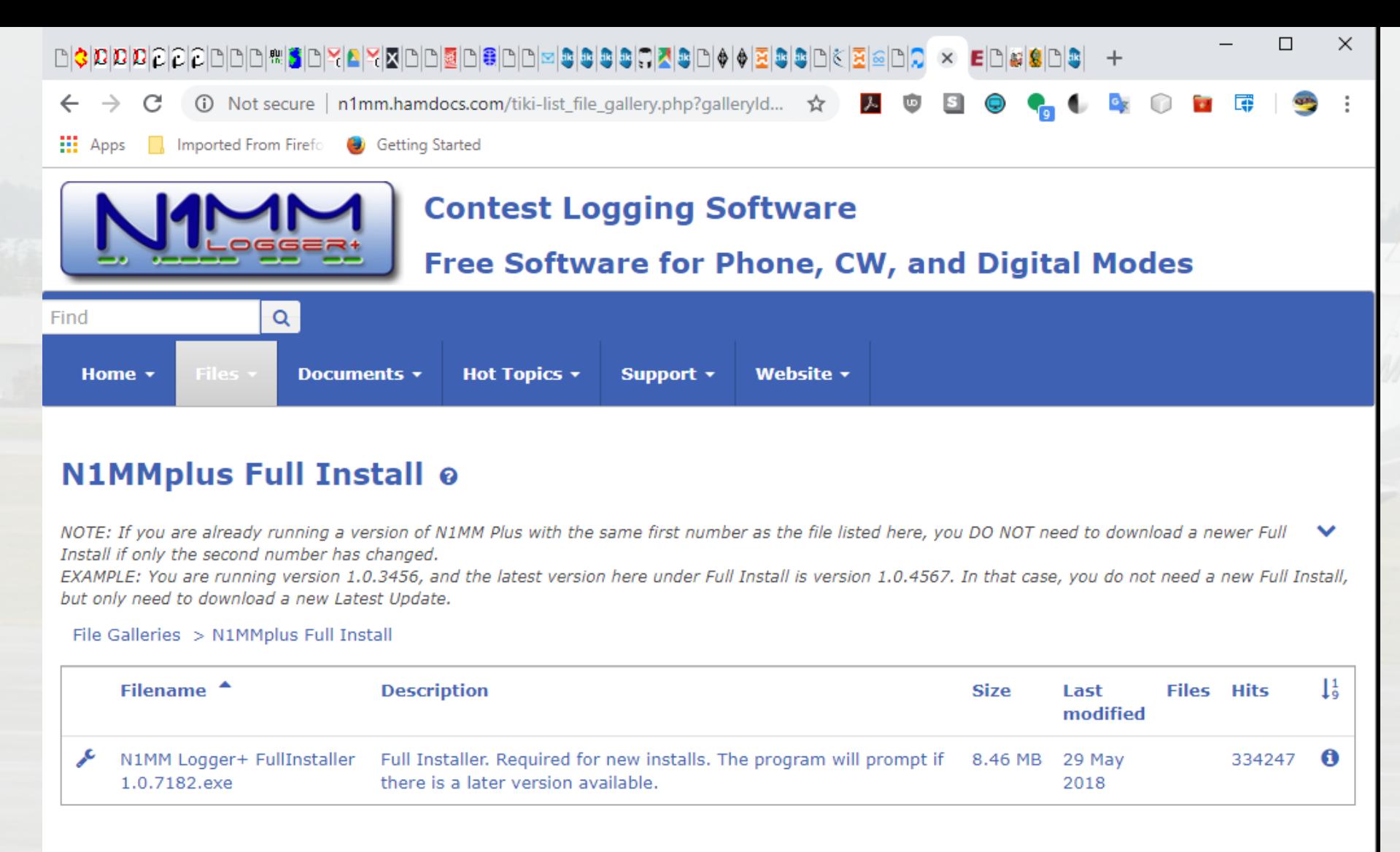

© Copyright 2004-2016 - N1MM Logger. All rights reserved

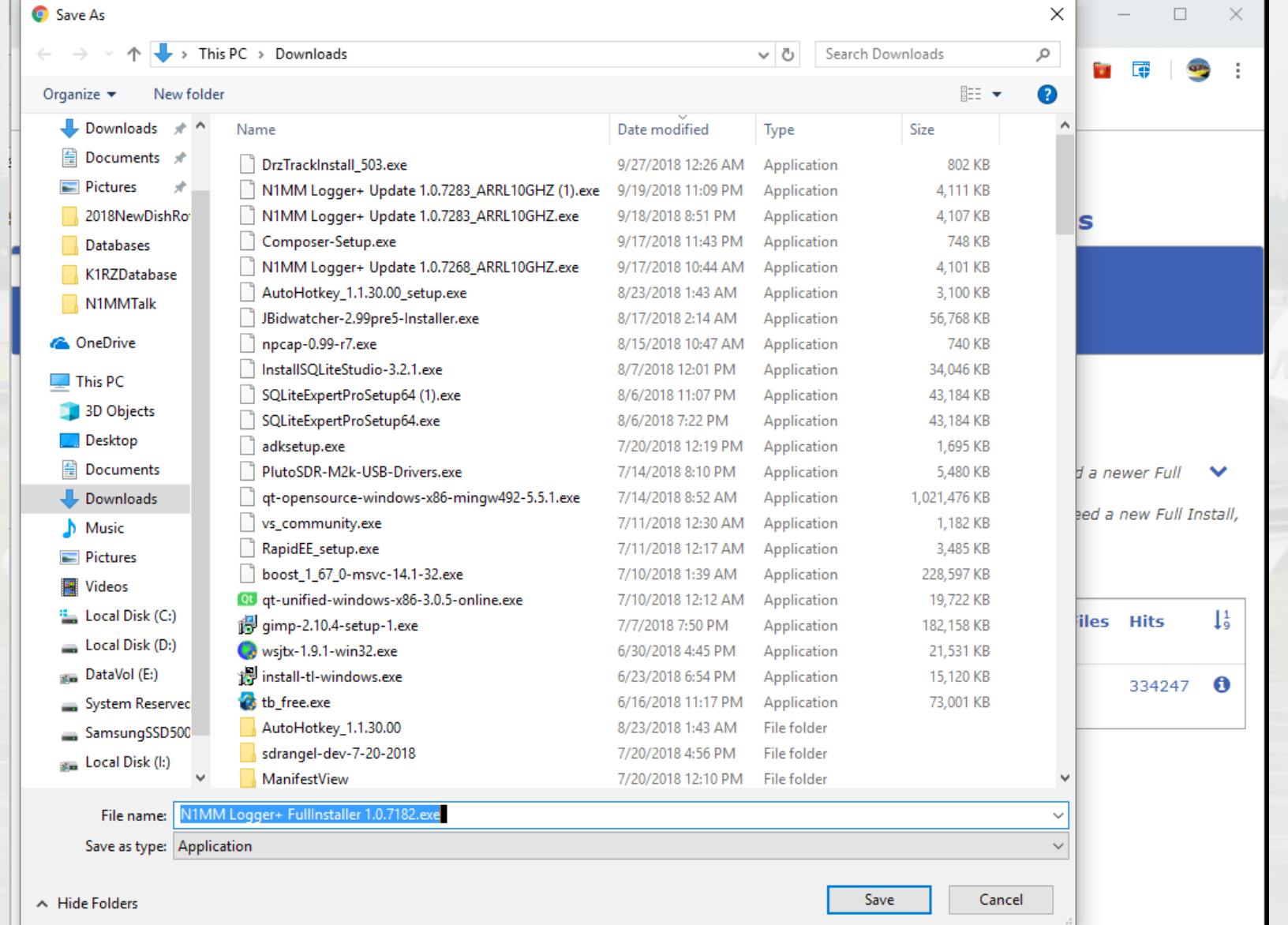

# Installing the Software

Double-click the install file that you downloaded.

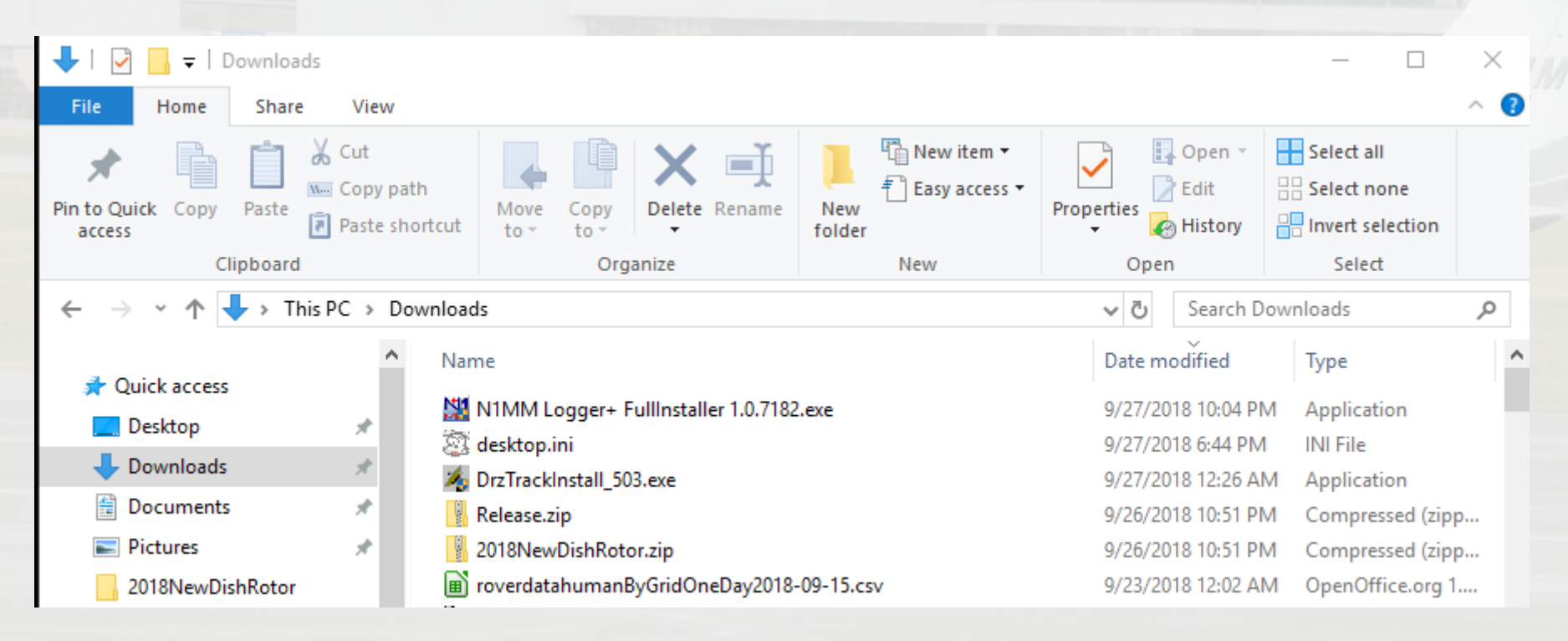

# Installing the Software

• Windows will ask you if you want to allow the installer to make changes – answer "Yes".

#### **UPS MARTIN GATTIN**

Do you want to allow this app to make changes to your device?

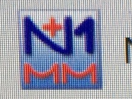

N1MM Logger+ FullInstaller 1.0.7182.exe

No

Verified publisher: Thomas Wagner File origin: Hard drive on this computer

Show more details

**Yes** 

#### N1 N1MM Logger+ 0.18.3241 Setup

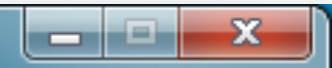

Cancel

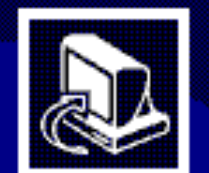

### Welcome to N1MM Logger+ 0.18.3241 Setup

Setup will guide you through the installation of N1MM Logger+.

It is recommended that you close all other applications before starting Setup. Additionally, it is recommended to reboot your computer when the installer has finished.

Click Next to continue.

You will then see this window

Click on "Next"

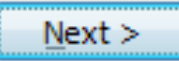

You will then see the licensing information window. Again click "Next"

#### N11 N1MM Logger+ 0.18.3241 Setup

#### User Information / Disclaimer

Please read this information if you are installing N1MM Logger + for the first time.

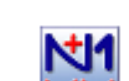

Press Page Down to see the rest of the information

+ This program is free software; you can redistribute it and/or modify it. You may not patent it or copyright it. You may copyright changes or extensions you make to it.

 $+$  This program is distributed in the hope that it will be useful, but WITHOUT ANY WARRANTY: without even the implied warranty of MERCHANTABILITY or FITNESS FOR A PARTICULAR PURPOSE.

+ It is possible to DAMAGE EOUIPMENT through computer software. By running this orogram you acknowledge this risk and accept this risk without recourse to the authors.

When you have read this information, dick the 'Next' button below. This information can be found as 'N1MM Logger + Readme.txt' located in the program directory.

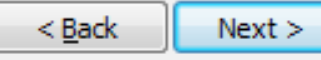

Cancel

You will then see the "Choose Components" window. Again click "Next".

#### N1 N1MM Logger+ 0.18.3241 Setup

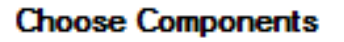

Choose which features of N1MM Logger + 0.18.3241 you want to install.

Check the components you want to install and uncheck the components you don't want to install. Click Next to continue.

Select components to install:

Space required: 39.5MB

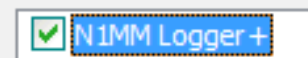

#### Description

Position your mouse over a component to see its description.

×

**NI** 

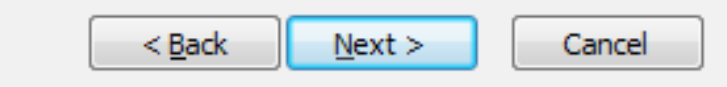

You will then see the "Choose Install Location" window, for the program files. Accept the default install location and again click "Next".

### x N1 N1MM Logger+ 0.18.3241 Setup **Choose Install Location** Choose the folder in which to install N1MM Logger + 0.18.3241. This will install N1MM Logger + on your computer. Choose a directory: **Destination Folder** C: \Program Files (x86) \N1MM Logger + Browse... Space required: 39.5MB Space available: 132.0GB  $Next >$ Cancel  $<$  Back

Next you will see the window for the Install **Locations for User** Files. Again, accept the defaults and then click "Install".

#### N1 N1MM Logger+ 0.18.3241 Setup

#### **Choose Install Location**

Choose the folder in which to place your user files.

N1MM Logger + will use this folder for your user files. These are files that are needed by the program but may be customizable. To install in a different folder, click Browse and select another folder. Click Next to continue.

C:\Users\Username\Documents\N1MM Logger+

Browse...

x

Space required: 39.5MB Space available: 132.0GB

**Destination Folder** 

 $<$  Back Install Cancel N1MM installation will now begin and you will see the following window. Once you see the text "Completed", click "Next". If you are asked at any point if you want to replace a newer file, say "No".

#### N1 N1MM Logger+ 0.18.3241 Setup: Completed

#### Choose Install Location

Choose the folder in which to place your user files.

œ

#### Completed

Create shortcut: C:\ProgramData\Microsoft\Windows\Start Menu\Programs\N1MM Lo... Remove folder: C:\Program Files (x86)\N1MM Logger +\PrerequisiteInstallers\dotNet... Delete file: C: \Program Files (x86)\N1MM Logger +\PrerequisiteInstallers\MSVC + +20... Remove folder: C:\Program Files (x86)\N1MM Logger +\PrerequisiteInstallers\MSVC+... Delete file: C: \Program Files (x86)\N1MM Logger +\PrerequisiteInstallers\MSVC + +20... Remove folder: C:\Program Files (x86)\N1MM Logger +\PrerequisiteInstallers\MSVC+... Delete file: C: \Program Files (x86)\N1MM Logger +\PrerequisiteInstallers\visualbasicp... Remove folder: C: \Program Files (x86)\N1MM Logger +\PrerequisiteInstallers\visualb... Remove folder: C: \Program Files (x86) \N1MM Logger +\PrerequisiteInstallers\ Completed

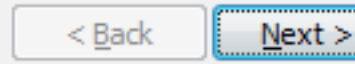

Cancel

You will see the following window and be asked if you want to reboot your computer. Click "Finish".

#### N1 N1MM Logger+ 0.18.3241 Setup

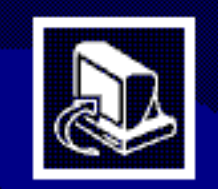

### Proceed to reboot your computer.

N1MM Logger + 0.18.3241 has been installed on your computer. A reboot is strongly recommended.

Click Finish to reboot.

Finish and reboot your computer.

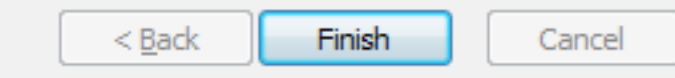

Click "OK" on the window that pops up, to confirm that you want to reboot.

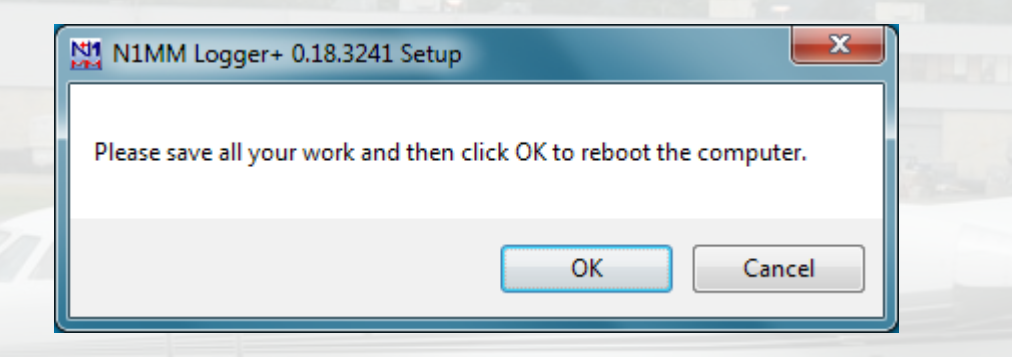

After the computer reboots, the installer will ask you where you want to put your N1MM User files, and then to set up an initial empty database and then to enter your station information into that database.

#### **Browse For Folder**

Select a folder to put N1MM Logger + user files. Suggested is a folder called 'N1MM Logger+' under your My Documents folder.

 $\overline{\mathbf{x}}$ 

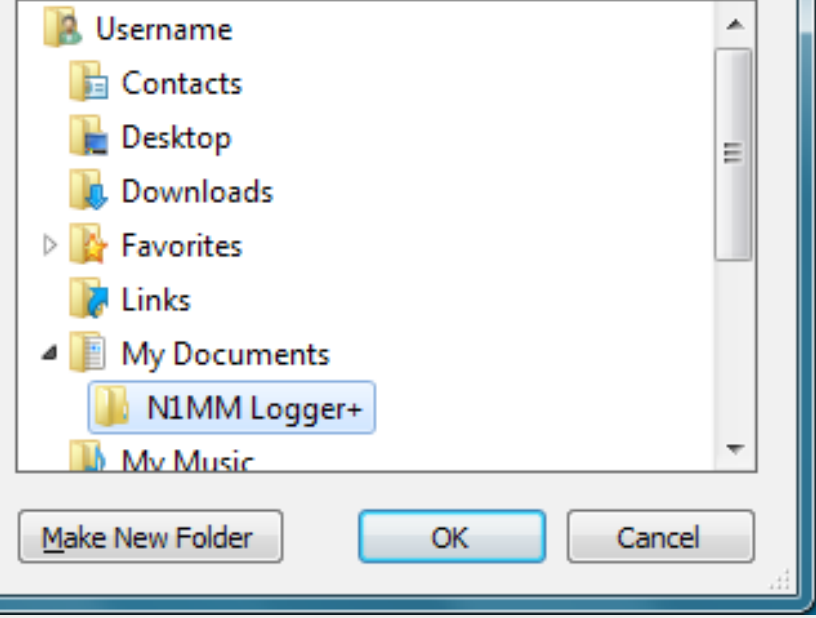

This location will be the "N1MM Logger+" folder in "My Documents", if you chose the default file locations as suggested. Select this folder and then Click "OK".

After you've specified the database location, you will be asked to create the new database. Select "Create new N1MM Logger+ database" and click "OK".

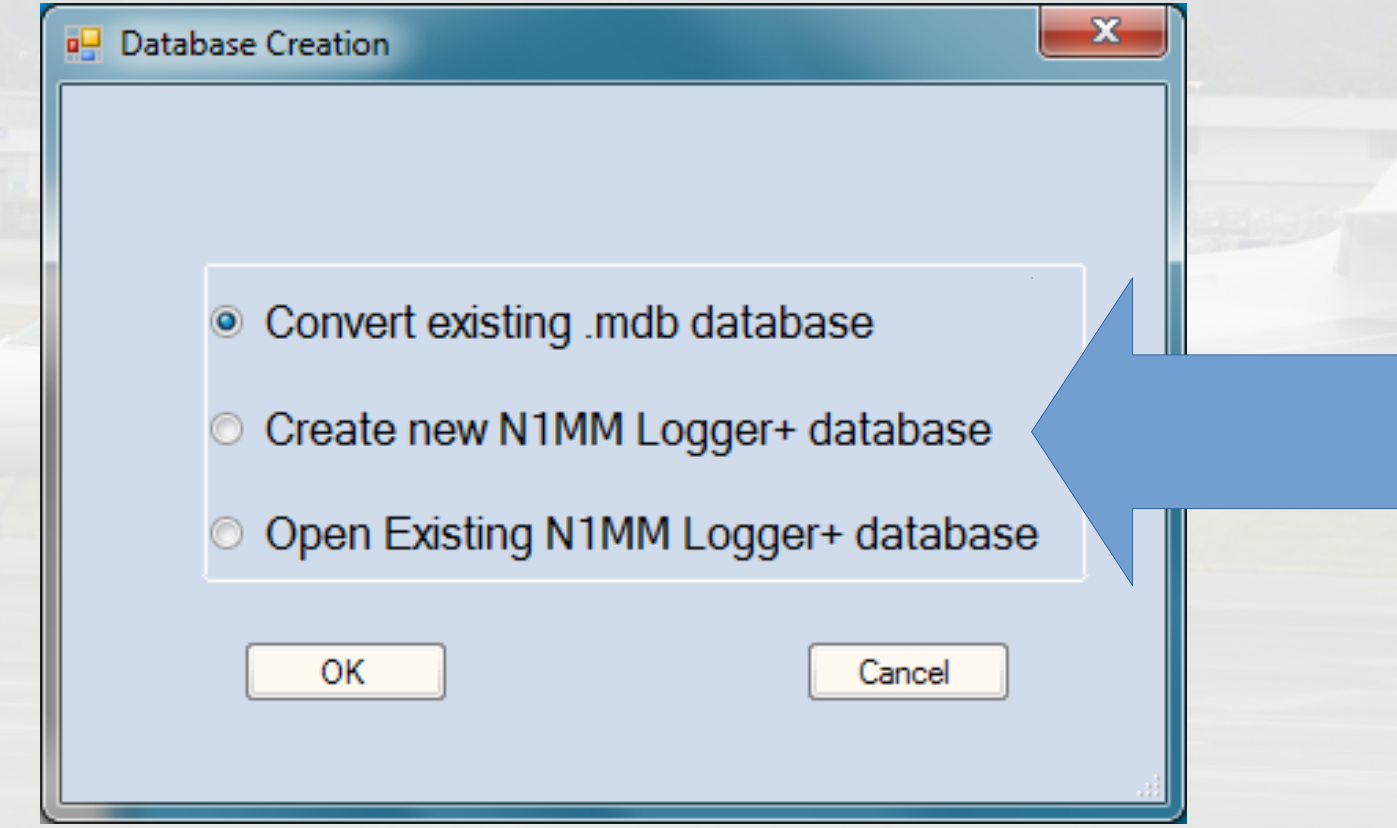

You will then be presented with the standard Windows File Dialog window, where you need to specify the name of the new database. The default name is "ham.s3db". You can change "ham" to some other text, but you must NOT change the "s3db" file-type designation!

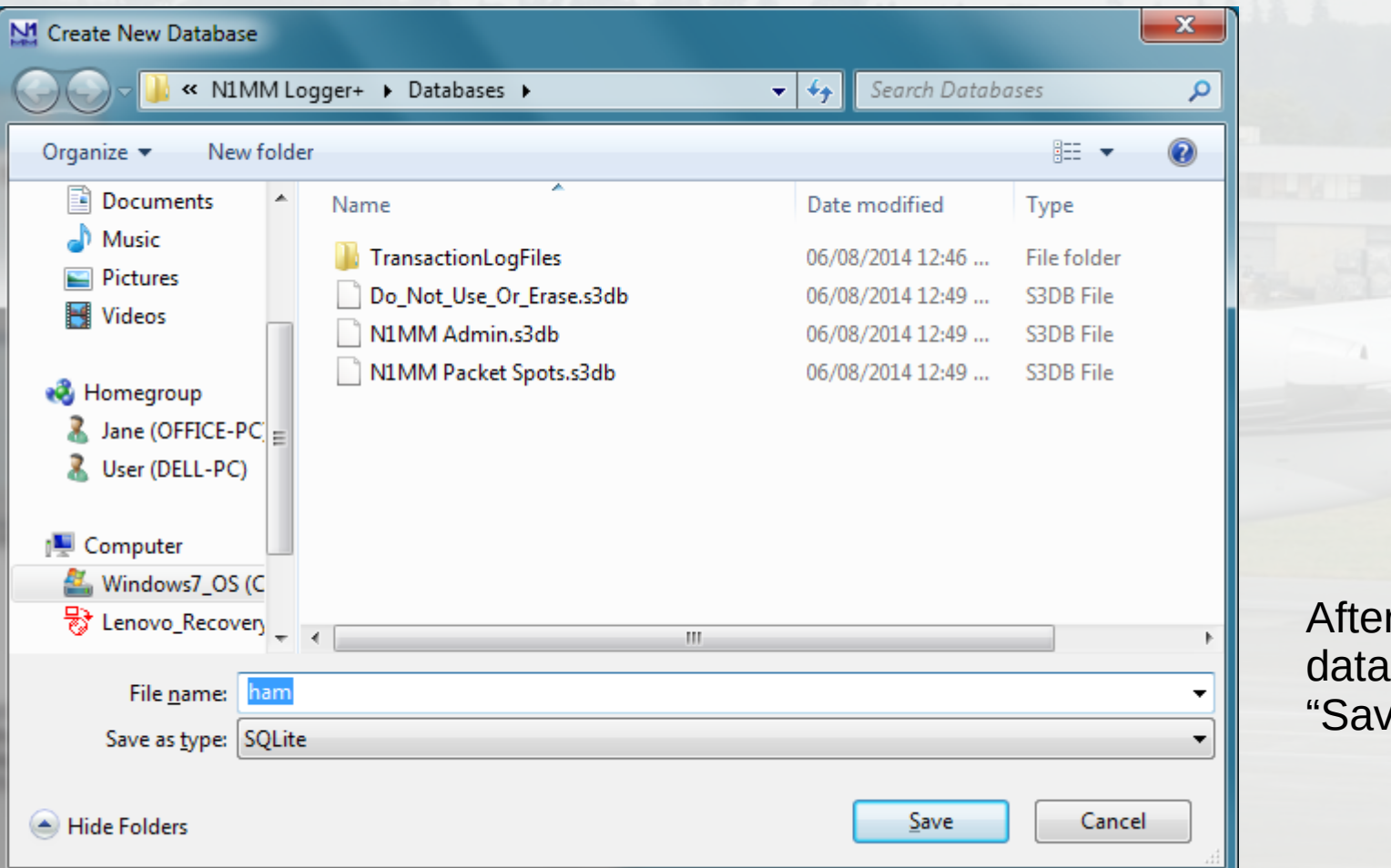

 $\cdot$  naming the base file, click 'e".

Next, you will be presented with the "Edit Station Information" window, where you enter your station information.

You only need to enter either your grid square OR your latitude and longitude, not both; if you enter one, the other will be provided automatically based on the information you entered.

Once you have completed this form, click "OK" and your installation is complete!

**SEE NEXT SLIDE!**

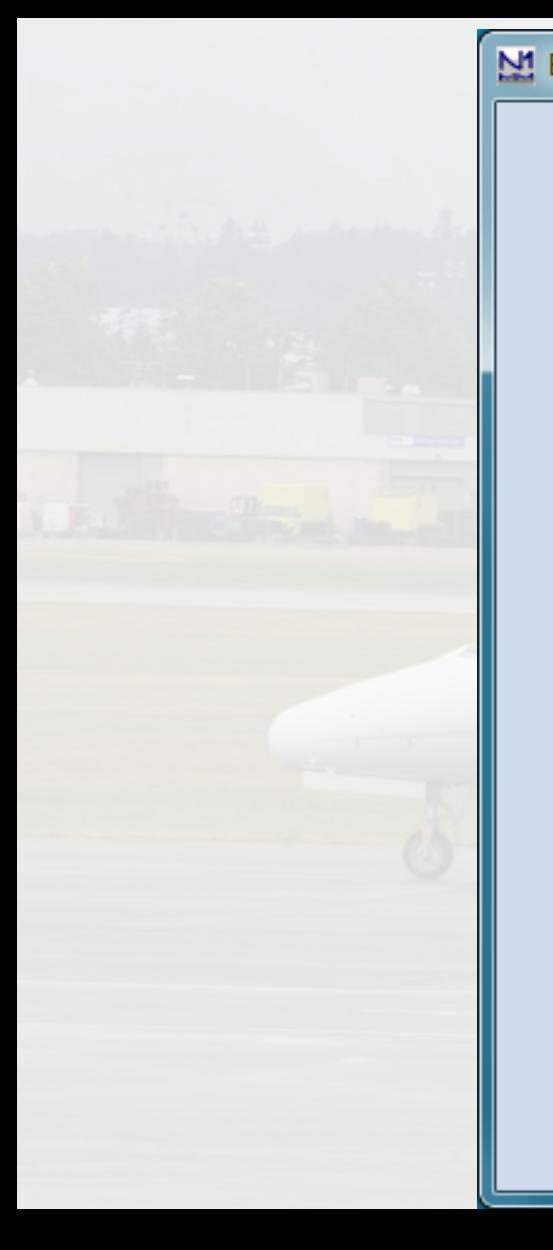

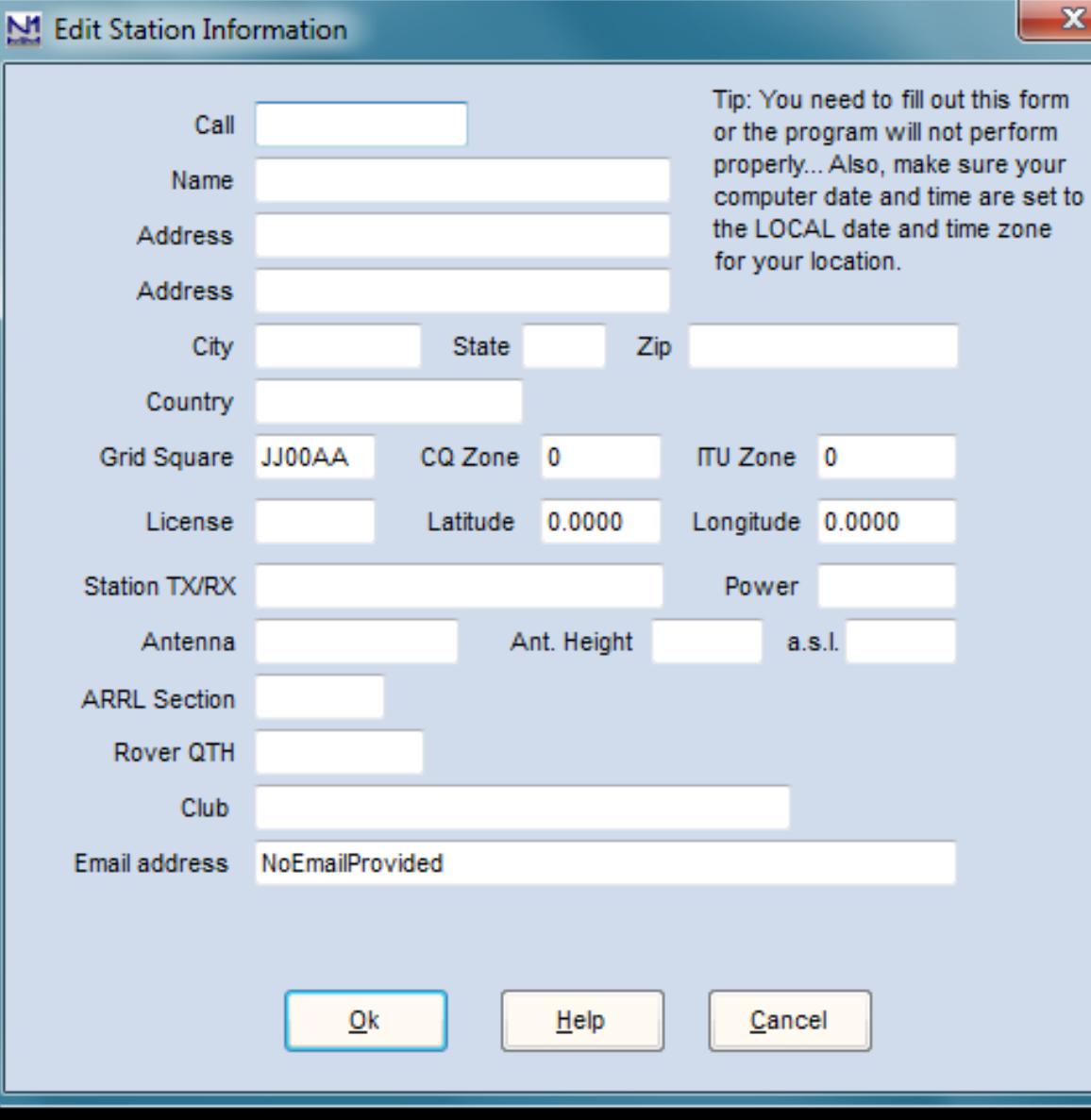

### But Wait, There's More! Install the latest N1MM Update

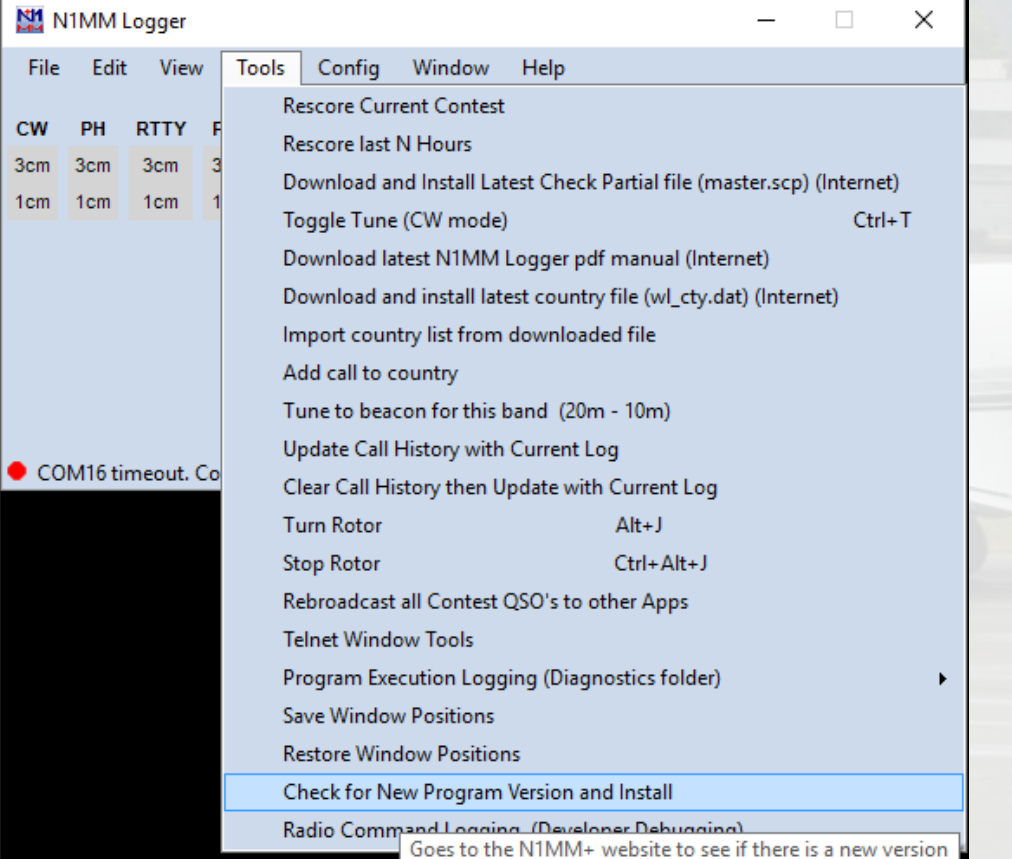

Start N1MM, click "Tools", and then click "Check for New Program Version and Install".

### **Click "OK" on the popup window that appears.**

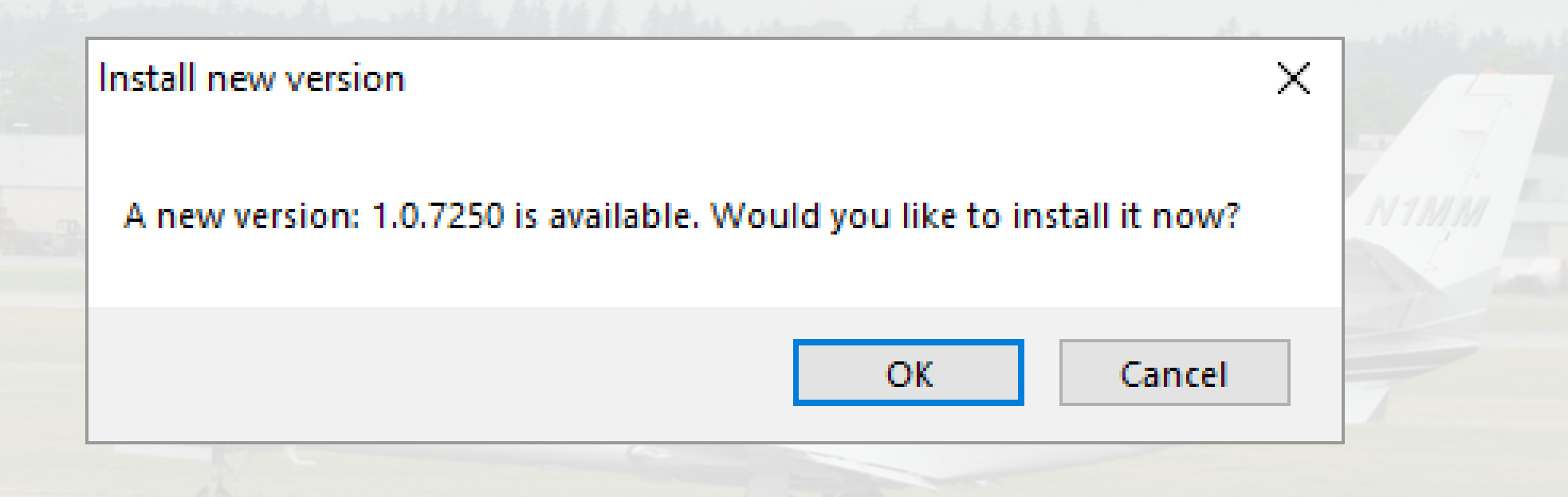

If there is a new N1MM version available, N1MM will download it and close N1MM. You will then get the standard Windows prompt asking you if it is OK to change. Answer "Yes".

### You will then see the "Welcome to N1MM Logger+ Setup" window. Click "Next".

NJ N1MM Logger+ 1.0.7250 Setup

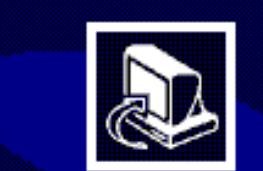

### Welcome to N1MM Logger+ 1.0.7250 Setup

Setup will quide you through the installation of N1MM  $Loa$ ger + 1.0.7250.

It is recommended that you close all other applications before starting Setup. This will make it possible to update relevant system files without having to reboot your computer.

Click Next to continue.

 $Next$ 

Cancel

 $\times$ 

### You will then see the same User Information window that you saw when doing the original installation. Again, click "Next".

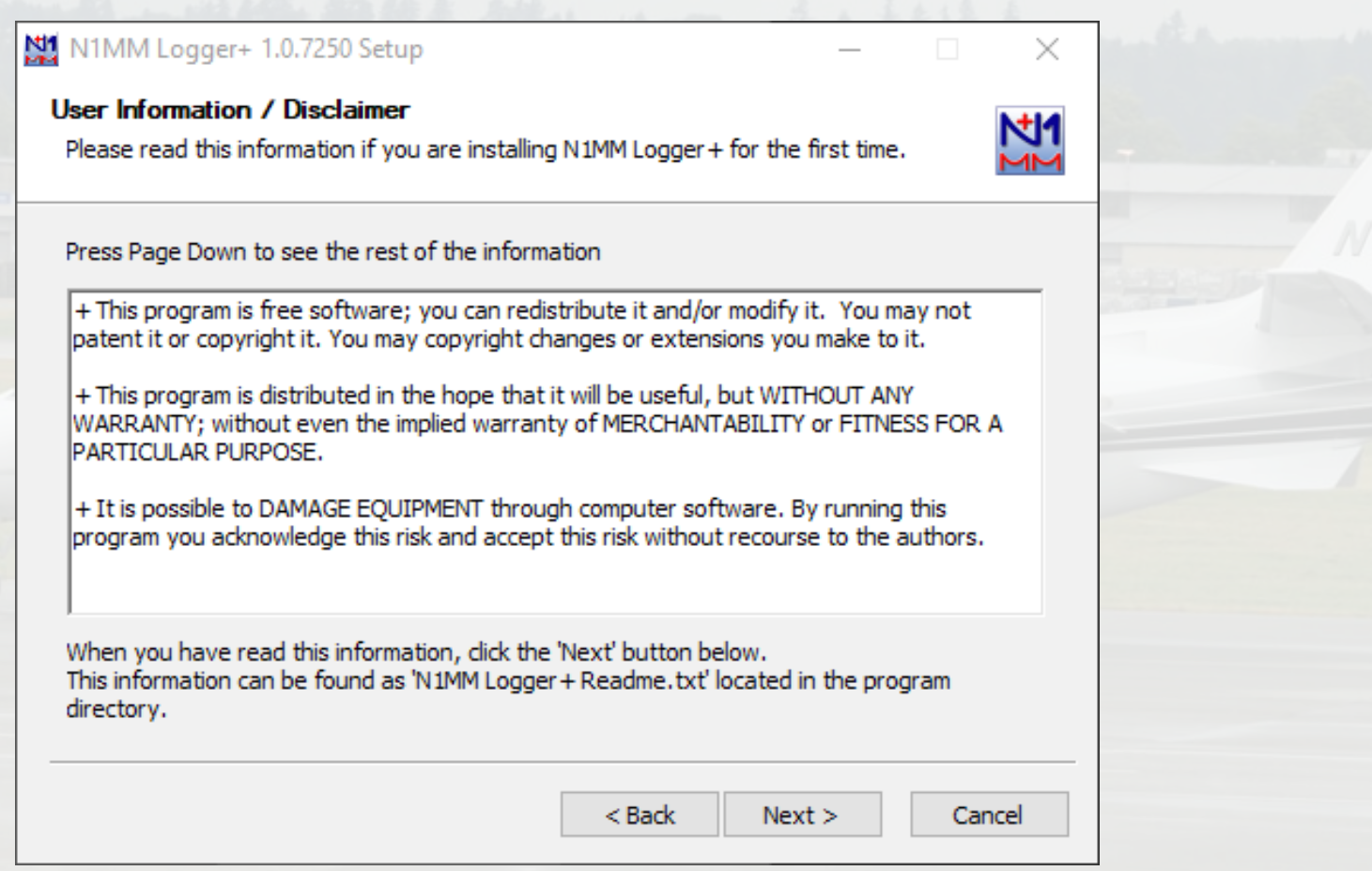

As before, this will bring up the "Choose Components" window. Again, accept the defaults and click "Install".

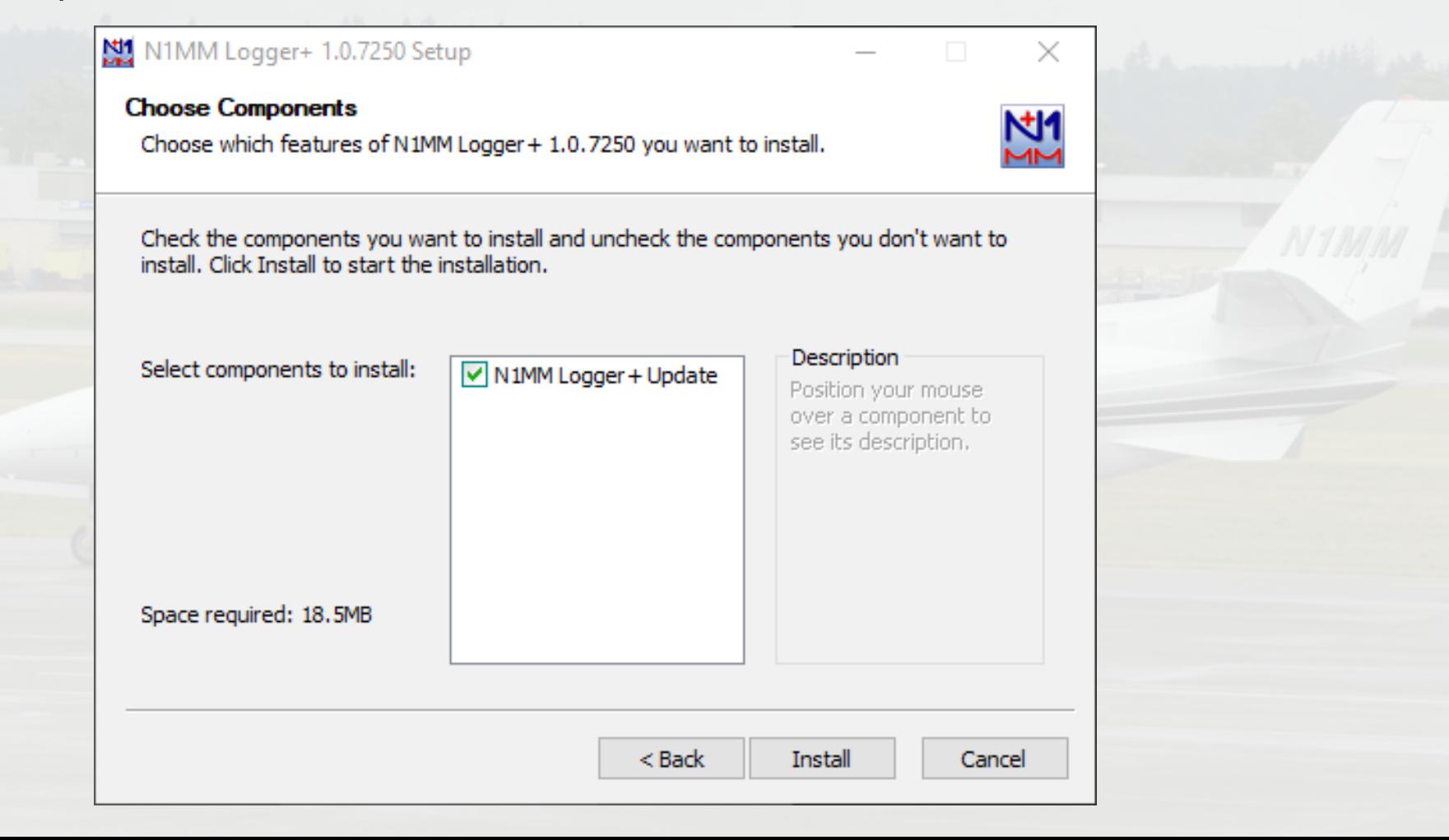

### This will bring up the install progress window. Once installation is complete, click "Next"

N11 N1MM Logger+ 0.18.3241 Setup: Completed

#### **Choose Install Location**

Choose the folder in which to place your user files.

#### Completed

Create shortcut: C:\ProgramData\Microsoft\Windows\Start Menu\Programs\N1MMLo... Remove folder: C:\Program Files (x86)\N1MM Logger +\PrerequisiteInstallers\dotNet... Delete file: C:\Program Files (x86)\N1MM Logger +\PrerequisiteInstallers\MSVC++20... Remove folder: C: \Program Files (x86) \N1MM Logger + \PrerequisiteInstallers\MSVC+... Delete file: C:\Program Files (x86)\N1MM Logger +\PrerequisiteInstallers\MSVC++20... Remove folder: C: \Program Files (x86) \N1MM Logger + \PrerequisiteInstallers\MSVC+... Delete file: C:\Program Files (x86)\N1MM Logger +\PrerequisiteInstallers\visualbasicp... Remove folder: C:\Program Files (x86)\N1MM Logger +\PrerequisiteInstallers\visualb... Remove folder: C:\Program Files (x86)\N1MM Logger +\PrerequisiteInstallers\ Completed

 $<$  Back

 $Next >$ 

Cancel

نعارها

N1

### This will bring up the "Completing N1MM Logger+ Setup" window. Click "Finish", and N1MM will restart.

N1MM Logger+ 1.0.7250 Setup

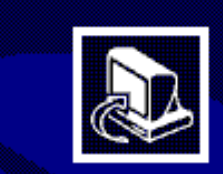

#### Completing N1MM Logger+ 1.0.7250 **Setup**

 $\times$ 

N1MM Logger + 1.0.7250 has been installed on your computer.

Click Finish to close Setup.

Run N1MM Logger + 1.0.7250

 $<$  Back

Finish

Cancel

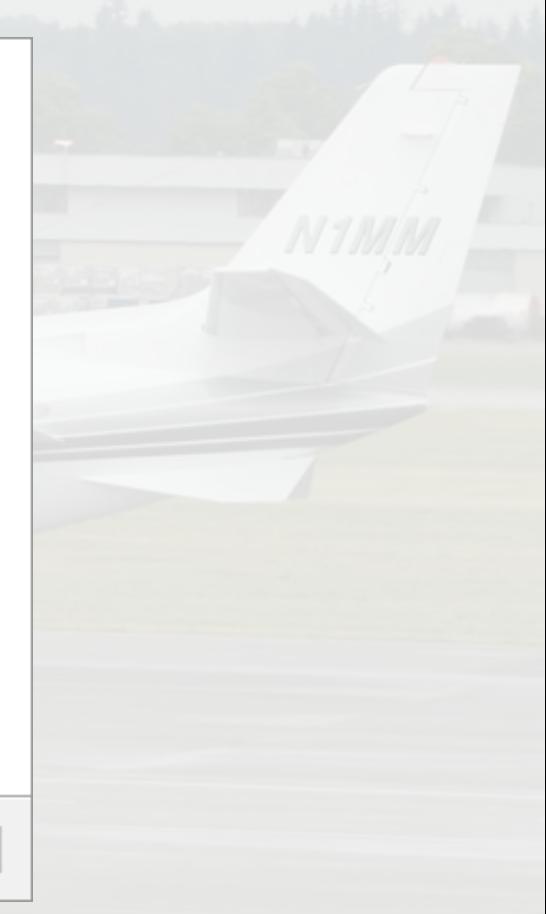

### Questions?

### Problems?

### Anything Not Clear?